# **MCD2** 快速入门篇

# 第一章、安装软件:

- 1.1 先不要连接硬件,将产品配套光盘放入要安装软件的电脑光驱内,打开光盘下\mplab ide 文件夹,执行下面的 MPLABV6.60.EXE 开始安装软件。
- **1.2** 按提示操作执行软件的安装,安装完成后按系统提示重新启动计算机.

注意:在 WIN98 下安装 IE6.0 的环境下, MPLAB IDE 6.XX 安装完后调用 IE 时显示帮助文件, 被 IE6.0 拒 绝,之后运行 MPLAB IDE 会出现"非法操作"然后退出。

解决方法: 主要原因是安装程序因为 IE6.0 的无法调用而退出, 后面的动态连接库没有注册到 WINDOWS 的 注册表。只要执行 X:/Program Files/MPLAB IDE/dlls/egister.bat 便可解决问题。

如果安装的软件不能打开或使用,可能是光盘在刻录时数据丢失,这时就请你到我们的网站"技术资料" 一栏重新下载一个 MPLAB IDE V6.60 安装.

# 第二章、设置串口属性:(先不要连接硬件)

- 2.1 打开"我的电脑"进入"控制面板",执行"控制面板"下"系统",进入"硬件"一栏点击"设备管理区",进 入设备管理区点击"端口(COM 和 LPT)", 下拉出电脑现在存在的几个端口.
- **2.2** 现在将对我们 MCD2 将要使用的串口进行设置(注意:设置好以后,MCD2 必须固定这个串口或 USB口),双击我们 要使用的串口如:"通信端口(COM1)",此时将弹出 COM1 的属性设置窗,进入"端口设置"一栏,将串口的 流控制设为硬件,如下图:

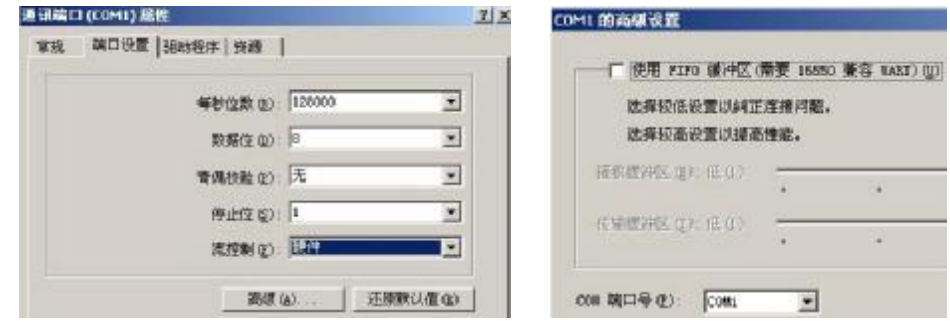

2.3 点击"高级(A)"进入缓冲设置窗口,关闭串口的使用 FIFO 缓冲区即将前面的钩去消,如上右图。

**2.4** 设置好以后点击"确定"退出高级设置,再"点击"确定退出串口属性设置,关闭设备管理区以及控制面板等。 **2.5** 重新启动电脑以使上面的硬件设置生效。

# 第三章、**USB** 驱动程序的安装:

**3.1** 用随机配套的 USB 连接线连接 MCD2 主机至电脑,先可以不用连接用户板或实验板。(注意:先连接好 USB 线至电脑,再用随机电源为 MCD2 主机供电)

**3.2** 其余安装过程见:《PIC16-MCD2 使用说明书》的第 20 页-第 23 页。

注意: 不要在安装 MPLAB IDE 6.XX 前将 MCD 2 与 PC 通过 USB 连接。

# (问**:** 当我安装驱动时**,** 为什么驱动无法找到**,** 尽管我能在驱动文件夹中看到它们**,** 并且我将驱动向导指向正确 的文件夹**?**

答: 碰到这个问题, 可以退出驱动安装向导, 进入控制面板的"添加新硬件". 在系统搜索新硬件后, 选择"不, 设备 不在列表中." 然后选择"不, 我想从列表中选择硬件". 然后选择" 通用串行总线控制器", 当"磁盘安装" 按钮出现 时, 进入到驱动文件夹, 选择正确的驱动。

# 第四章、**MCD2** 初步:

#### **4.1** 针对 **MCD2** 来配置 **MPLAB IDE**

**4.1.1** 先用连接线连接 MCD2 主机与电脑(第一次使用建议用串口线连接),然后用随机配套电源为 MCD2 主机 供电,最后连接 MCD2 主机与用户板/DEMO 板,先不要给用户板上电(用户板可能有来自 MCD2 主机的电源,这是 正常的)。

## **4.1.2** 开始 **MPLAB IDE**

在安装完 MPLAB IDE 软件后, 使用下面任何一种方法来启动它:

- 选择开始*>*程序*>Microchip MPLAB IDE>MPLAB IDE*.
- 双击*MPLAB IDE*图标
- 执行MPLAB IDE安装路径下\dlls子目录下的**mplab.exe**.

#### **4.1.3** 选择器件

使用器件选择对话框 *Configure>Select Device* 来选择 MCD2 要调试的器件(本站配套实验板所配器件为 PIC16F877A). MCD2 所支持的器件会在 Microchip 工具支持下面紧挨着 MPLAB ICD2 旁边有一个绿灯图标.不支 持的器件会有一个红灯图标. 黄灯图标表示那个器件可以选择, 但它会有某些限制, 可能不适合于量产工作.但它 可以让 MCD2 做初步的使用.

#### **4.1.4** 配置位的设置**.**

使用配置位选择对话框 *Configure>Configuration Bits* 来设置当前项目的配置位,

• Oscillatot 振荡方式先择,根据用户板的硬件进行选择,如本站的 MCD-DEMO 板出厂默认为 XT 方式, 我们 就要选择振荡方式为 XT。

- **Watchdog Timer** 看门狗使能位,用 MCD2 作调试工具时该项一定要选择为 **off**
- **Power Up Timer** 上电廷时使能位,一般选择为 **on** 有利于芯片起振。
- **Brown Out Detect** 掉电检测使能位,用 MCD2 作调试工具时一定要选择为 **off**
- **Low Voltage Program** 低压编程使能, 用 MCD2 时一定要选择为 **Disabled**
- **Flash Program Write** 写 FLASH 使能, 用 MCD2 作调试工具时一定要选择为 **Write Protection off**
- **Data EE Read Protect** 读内部 EEPROM 保护位, 用 MCD2 作调试工具时一定要选择为 **off**
- **Code Protect** 加密位, 用 MCD2 作调试工具时一定要选择为 **off**

#### **4.1.5** 设置 **MPLAB ICD2** 作为调试工具

选择 *Debugger>Select Tool>MPLAB ICD2* 将 MPLAB ICD2 作为调试工具. 一旦这个工具被选择后, 调试菜 单和 MPLAB IDE 工具条会显示调试选型. 同时, 输出窗口会打开,关于 ICD 状态和通讯的信息会显示在 MPLAB ICD2 标签栏内.(注意: ICD2 作为调试工具时所烧写的程序只能用于仿真调试,不能够脱机使用,若要烧写能脱 机使用程序,就要选择 *Programmerr>Select Programmer>MPLAB ICD2* 将 MPLAB ICD2 作为编程工具) **4.1.6** 配置接口

#### 跳到 *Debugger>Settings* 的 Communication, 选择 USB 接口或针对 RS-232 通讯正确的 COM 口.

#### **4.1.7** 更新 **MCD2** 固件**(**操作系统**)** (更新器件建议用串口连接 MCD2 与 PC)

根据 MPLAB IDE 的版本或器件的选择, 会提示一条信息显示固件需要更新. MPLAB IDE 将自动安装新的固件. 更新对话框如图所示:

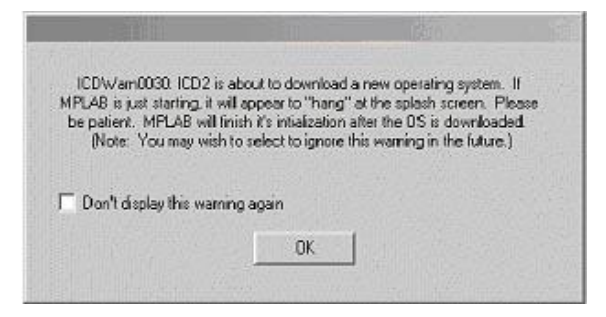

同时, 由于不同的 MPLAB ICD2 估计用于不同系列的 PIC 单片机, 当切换不同的 PIC 单片机时也可能出现 这个对话框.

固件可以按照下面的步骤手动更改:

- 1. 选择 *Debugger>Download ICD2 Operating System*. 选择 ICD2 固件文件对话框会打开.
- 2. 从列表中或浏览器中选择要下载的固件文件. 文件名的组成为 icdxxxxxx.hex,其中 xxxxxx 为版本号. 关于 MPLAB IDE 提供最新版本的信息可以查看 README 文件或 MPLAB ICD2.txt.根据选择的 PIC 器件版本可能 会变动.
- 3. 点击 **Open**. MPLAB IDE 将下载新的操作系统到 MCD2.

#### **4.1.8** 应用电源

针对 MCD2 和目标板有许多的配置, 下面是这些配置的关键:

• 当使用USB连接时,MCD2可以从PC机来供电. 但必须要给目标板提供一个电源(建议MCD2主机接一个随机

 $\mathcal{D}$ 

配套的外部电源,用户板或者配套DEMO板使用来自MCD2主机的电源。)

- 当使用RS-232连接到PC机时, MCD2必须接一个外部电源.
- 当MCD2有一个自己的电源时, 它可以对较小的目标板在5V电压下提供一定量的电流,最高可达200mA (本站 配套的MCD-DEMO可用来自MCD2主机的电源).
- MCD2不能通过目标板供电.
- 在给目标板加电之前,应先给MCD2加电.

## **4.2** 当**MCD2**给目标板供电时的上电顺序

使用下面的顺序来让MCD2给目标板供电. 这个配置只允许在5V, 最高200mA电流下使用.

- 1. 给MCD2加电. 不要给目标板供电.
- 2. 启动MPLAB IDE6.xx.
- 3. 在MPLAB IDE的调试菜单下,选择**Connect**.
- 4. 在与MCD2建立通讯后, 选择*Debugger>Settings*.
- 5. 在设置对话框中, 点击Power标签, 确认**"Power target circuit from MPLAB ICD2"**被选中. 点击OK.

#### **4.3** 当目标板有一个独立电源时的上电顺序

使用这个顺序来给目标板通过它自己的电源来上电. 对于这个配置, 目标电源可以是 2-5V,电流可以比 MPLAB ICD2 提供的电流高. 查看 PIC 单片机数据手册以确认这个器件所使用的操作电压范围.

- 1. 给MCD2加电. 不要给目标板供电.
- 2. 启动MPLAB IDE6.xx.
- 3. 在MPLAB IDE的调试菜单下,选择**Connect**.
- 4. 在与MCD2建立通讯后, 选择*Debugger>Settings*.
- 5. 在设置对话框中, 点击Power标签, 确认**"Power target circuit from MPLAB ICD2"**没有被选中. 点击**OK**.
- **6.** 给目标系统上电,然后选择*Debugger>Connect*.

# 五、**MCD2**实战:

这则指南将会使用例程 mcd-led1.asm 来介绍开发一个简单工程的过程. 这个例程在 MCD2 的产品配套光盘的 MCD-DEMO 编程实例文件夹中可以找到. 这个程序使用本站 MCD-DEMO 演示板来实现 PIC16F87X 的流水灯.

- **5.1**.将随机配套光盘下的mcd-demo编程实例文件夹整个复制到电脑的硬盘上,并将文件夹名包括上层上上层文件夹 全部改名为英文或数字(注意:MPLAB要求源程序或项目的文件名以及文件地址不能含有中文或字符串)
- **5.2.** 在开始这章指南之前, 按照第四章的步骤设置硬件和MPLAB IDE软件. 在这章指南中的一些初始设置可能在第 四章中已经设置好.

一旦启动, MPLAB IDE 桌面应该显示如图 3-1.

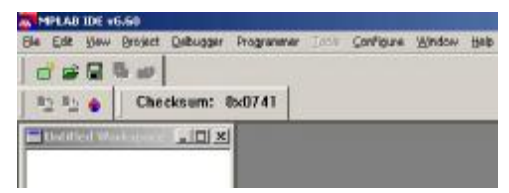

## **5.3** 选择器件和开发模式

选择器件:

- 1. 选择 *Configure>Select Device*.
- 2. 在器件选择对话框, 从器件列表框选择 PIC16F877A. 在 Microchip 工具支持部分挨着 MPLAB ICD2 的灯图标 应该为绿色.
- 3. 点击 **OK**.

选择 MCD2 作为调试器:

- 1. 选择 *Debugger>Select Tool>MPLAB ICD2*. 调试器菜单将会显示可供使用的其它调试选项. 同时, 输出窗口 会打开显示连接信息.
- 2. 选择 *Debugger>Settings*, 通讯标签. 选择 USB 或 COM 端口/波特率.
- 3. 如果希望 MCD2 自动连接, 点击状态标签, 选择"**Automatically connect at startup**"..(有时自动连接会连接不 顺利,建议将它前面的钩取消)
- 4. 按照第四章 4.2 的介绍的步骤设置电源。
- 5. 点击 **OK**.
- **6.** 选择 *Debugger>Connect* 连接到 MCD2.

#### **5.4** 运行工程向导

在这个工程中, MPASM 汇编器会被使用.

- 1. 选择 *Project>Project Wizard* 来建立第一个工程.
- 2. 进行到第二个向导对话框, PIC16F877A 应该被选中.
- 3. 继续进行到向 导的下一 个对话框, 设置 MPASM 作为语 言工具. 在"**Active Toolsuite**"下拉列表中选 择"**Microchip MPASM Toolsuite**".确认 MPASM 和 MPLINK 设置在 **MPLAB IDE\MCHIP\_Tools** 文件夹的相应 可 执 行 文 件 上 ;MPLAB 设 置 在 **MPLAB IDE\dlls** 文 件 夹 的 相 应 可 执 行 文 件 ;MPASM 应 指 定 到 mpasmwin.exe,MPLINK 应指定到 mplink.exe,MPLAB 应指定到 mplib.exe[部分电脑可能因系统不能为 MPLAB 指定正确的地址而在第三项 MPLAB 上出现红色错误标志,这时你只需要人为的为其指定地址,方法是:选中第三项 MPLAB Librarian(mplab.exe),然后点右边的 Browse 按钮,找到地址: 安装盘(C或D):\Program Files\MPLAB IDE\dlls\MPlab.exe 点击打开,这时我们可以看到 MPLAB 因指定了正确的地址而没有红色的错误标志,如下左图]

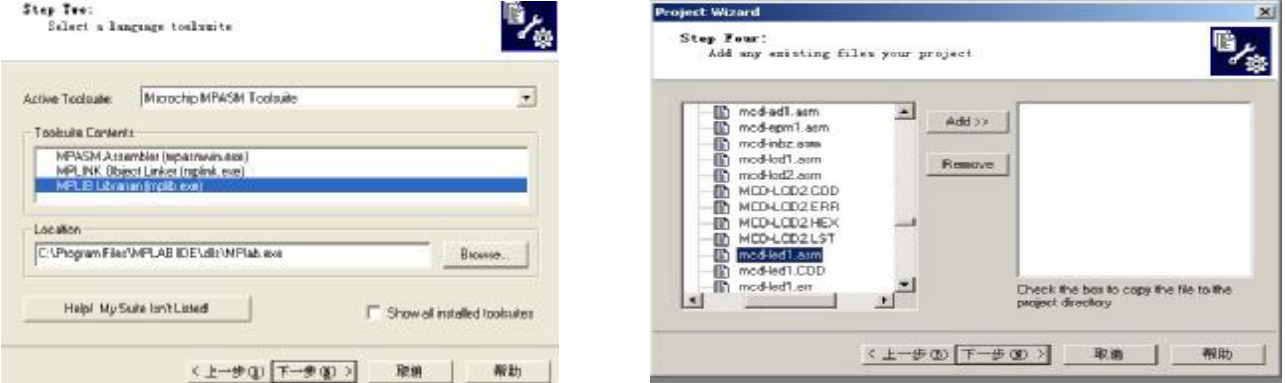

点击下一步,输入工程文件及项目名以及指定保存项目的文件夹(建议保存到源程序同一个文件夹,项目名 及各层文件夹名不用有中文及字符串。)接着工程文件被添加到向导.

点击下一步文件,也可以在以后添加,对于这个例子,选择刚才复制在硬盘上的 mcd-led1.asm, 点击 mcd-led1.asm 来选中它, 然后点击 **ADD>>**将它添加到右边的面板,如上右图。

点击下一定这个工程文件就建立完成,点击完成退出向导。

#### **5.5** 查看工程

退出向导后, MPLAB IDE 桌面又会出现. 关闭桌面其它的窗口以查看工程窗口,工程窗口应该如下左图所示.

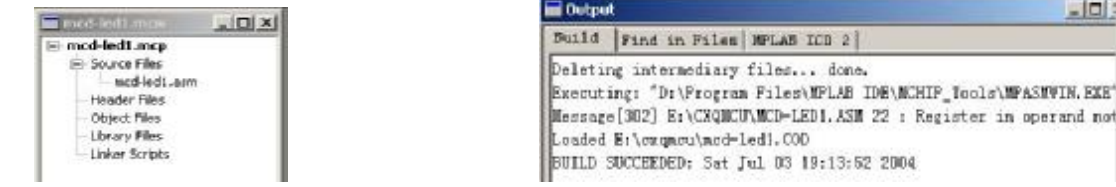

如果有错误, 文件可以手动的添加到工程窗口. 将光标移动到"**Source Files**"或"**Linker Scripts**"来添加文件. 要删 除一个文件, 可以先选中它, 然后点击鼠标右键, 从菜单中删除文件.

#### **5.6** 创建 **HEX** 文件

要为调试创建一个 HEX 文件, 选择 *Project>Build All*或在工程窗口里的工程名字上点击右键并从弹出的菜单上 选择"**Build All**". MPASM 汇编器总会以.asm 文件相同的名字生成一个.hex 文件.输出窗口应该如上右图所示.

## **5.7** 设置调试选项

#### **5.7.1** 配置位

要设置配置位, 选择 *Configure>Configuration Bits*. 通过点击"**Settings**"列里的文本可以对它们进行修改. 在这 个对话框中, 针对这章指南,下面的配置位应该被设置:

- **Oscillator** XT(这是针对MCD-DEMO. 如果使用其它的目标板, 应进行相应的变更)
- **Watchdog Timer** off
- **Power Up Time**r on
- **Brown Out Detect** off
- **Low Voltage Programming** Disabled
- **Flash Program Write** Write Protection off
- **Data EE Read Protect**  off
- **Code Protect** off
- **Background Debug** Enabled(这将使能在线调试特性.该选项只在MPLAB IDEV6.60的以下版本存在,如果MCD2作 为编程器使用及烧写脱机使用的片子时该项要Disabled.)

## **5.7.2** 编程选项

要设置编程选项, 选择 *Debugger>Settings* 然后点击 **Program** 标签.

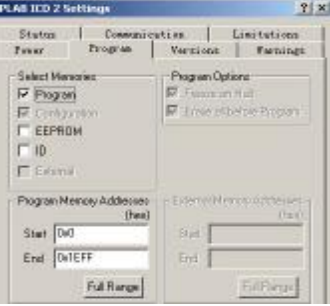

• 选择存储器部分应该是"**Program**"选中, "**EEPROM**"和"**ID**"不选. 当使用MCD2作为调试器时, 配置位将一直被编程, 配置选择框将被选中并为灰色.

• 程序存储器地址(起始地址和结束地址)用来设置程序存储器的范围, 它将被读, 编程或校验. 点击**Full Range**设置基 于选中器件可供使用最大程序存储器的地址范围. 注意程序存储器的结束地址做了调整, 以保留空间给MCD2调试程 序. 当使用MCD2作为调试器时, 程序不能超过上面的上限.(使用MPLAB V6.60以上版本时可直接选中Allow ICD 2 to

select memories and ranges)

# **5.8** 设置演示板

在开始调试前, 确认 MCD-DEMO 演示板按如下进行设置:

- 使用跳线J3,J4选择XT OSC选项 跳线S1全部ON. • 电源被MCD2主机提供.
	-

## **5.9** 载入调试代码

选择 *Debugger>Program* 将 mcd-led1.hex 编程到 MCD-DEMO 演示板上的 PIC16F877A.

编程可能需要几秒钟. 在编程过程中, 输出对话框的MPLAB ICD2栏会显示操作的当前阶段. 当编程完成时, 对话框应 该如图 3-10 所示.

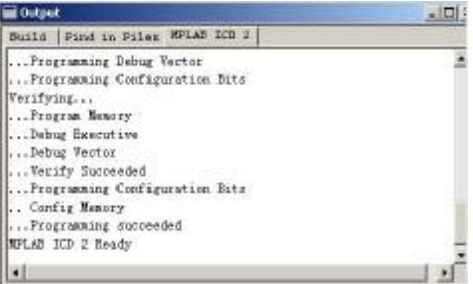

## **5.10** 运行 **MCD-LED1**

MCD2 可以以实时或单步模式执行.

• 在MPLAB IDE的运行模式中,MCD-DEMO演示板上的PIC16F877A将运行在实时模式.

• 在处理器被中止后,单步执行就能被访问.

工具栏按钮可以用于常用调试操作的快速访问.

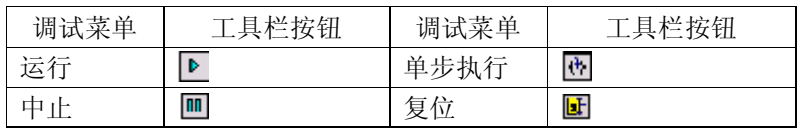

开始实时模式:

- 1. 打开 MCD-LED1.asm 文件(在工程窗口上双击文件名或使用 File>Open).
- 2. 选择 *Debugger>Run*(或点击工具栏 *RUN* 按钮)
- 3. 在演示板上, 观察 LED 的流动过程,状态.
- 4. 选择 *Debugger>Halt*(或点击工具栏 *HALT* 按钮)中止程序运行.
- 5. 选择 *Debugger>Reset* 复位程序.

## **5.11** 调试 **MCD-LED1**

下面的任何一项都能阻止 MCD-LED1 程序的工作.

• DEMO开关未被设为ON. • DEMO板的振荡方式跳线设置不符. • 源程序中书写错误会导致程序工作不正常. 要观察寄存器的改变状态, 可以在程序相关处设置断点.

- 1. 从 mcd-led1.asm 中选中或将光标放置在要设断点的下面一行如: btfss flag,0 ;判断标志位,是1则跳到循环左移
- 2. 点击右键, 显示弹出菜单.
- 3. 从弹出菜单选择 **Set Break Point**. 这一行现在被标记为断点(红色的 B 停止标记). 如下左图所示.
- 4. 选择 *Debugger>Run*(或点击工具栏 *RUN* 按钮)以实时模式再次运行程序.
- 当程序执行到断点设置行时, 断点会中止程序的运行. 然而, 例程不会被中止.
- 5. 选择 *Debugger>Halt*(或点击工具栏上 *HALT* 按钮)来中止程序.

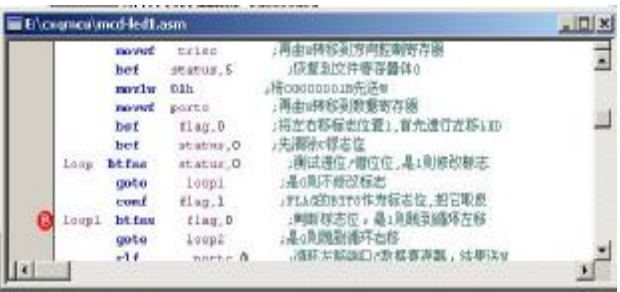

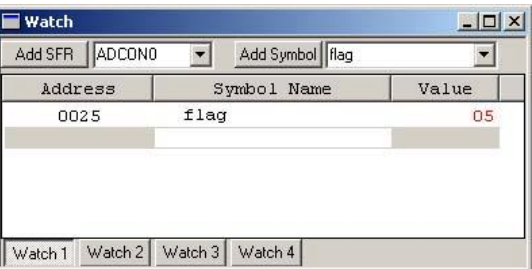

- 6. 要复位程序, 选择 *Debugger>Reset*. 第一条指令应该显示带一个绿色的箭头.
- 7. 打开一个新的观察窗口来观察程序执行时 FLAG 寄存器值的变化. 选择 *View>Watch*. 观察对话框将 **Watch\_1** 选 中打开. 从添加 Symbol 旁边的列表中选择"**flag**", 然后点击按钮"**Add Symbol"**.**flag** 被添加到观察窗口中..如上右 图所示.
- 8. 单步执行程序, 选择 *Debugger>Step*(或点击工具栏 *STEP* 按钮).
- 9. 在观察窗口中检查寄存器 FLAG 的值.
- 10. 选择*File>Save*保存文件.
- 11. 选择*Project>Build ALL*重建工程. 一条信息会提示程序被重新建立. 要使改变生效, MCD2必须被重新编程.
- 12. 选择*Debugger>Program*重新编程. 当MPLAB ICD2对话框显示'…Programming succeeded',程序就可以再次进 入运行模式.
- 13. 在之前设置断点的行点击右键, 选择*Remove Break Point*.
- 14. 选择*Debugger>Run*使程序运行在实时模式. 旋转电位器来改变在LED上显示的值.

这则指南中的源程序只包含一个错误. 然而, 实际的代码可能会有更多问题. 使用MCD2和MPLAB IDE调试功能, 用户 能成功的发现并修复这些问题.

## **5.12** 编程

当程序成功的调试并运行时, 通常下一步就是对 PIC 单片机编程使其能够脱机运行. 当进行这一步时, 被 MCD2 保 留的资源将释放给用户.

对应用进行编程, 可以按照下面步骤:

- 1. 选择 *Debugger>Select Tool>none* 关闭 MPLAB ICD2 作为调试工具.
- 2. 在 *Programmer>Select Programmer* 菜单中选择 MPLAB ICD2 作为编程器.
- 3. 在 *Programming>Settings* 程序标签上设置用于编程的参数.
- 4. 选择 *Programmer>Program*.

现在烧好程序的芯片就能脱机运行了,我们可以断开主机与用户板的连接并给用户板上电来观察程序的运行.

(注: MCD2 断电的顺序是先断开用户板到 MCD2 的连接线, 然后断开 MCD2 主机的外部电源, 最后再断 MCD2 同 PC 连接线,上电顺序则刚好相反)。

6

更多使用的问题请查询说明书第五章与第六章,也欢迎朋友们到论坛发贴。

PIC 单片机学习网 <http://www.pic16.com><http://www.cxqmcu.com>

2005 年 2 月